## **Quick Pay Manual**

**1.** Go to website [https://erp.smu.edu.in/,](https://erp.smu.edu.in/) click on menu called Quick Links, then click on Instant Pay click on the link<https://erp.smu.edu.in/genpay/quickpay.aspx> for instant payment or scan QR Code as shown below...

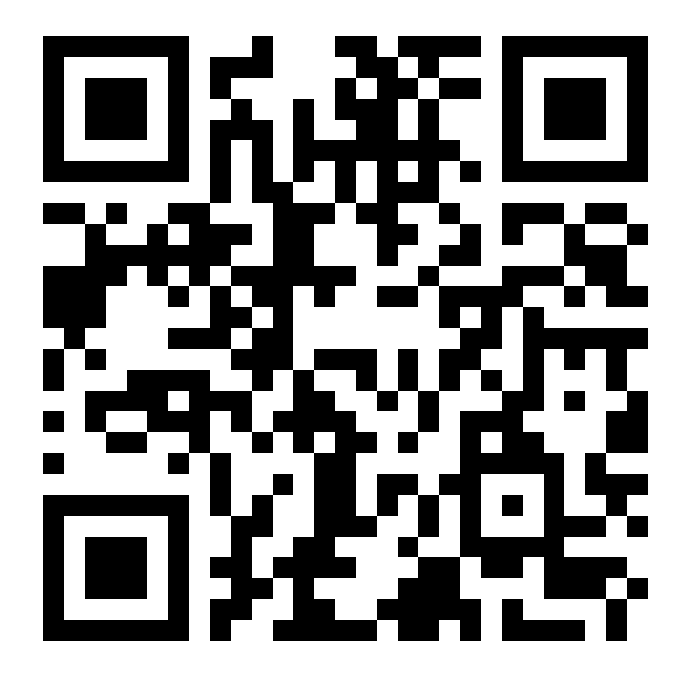

2. You will be redirected to Payment Form as shown in the figure.

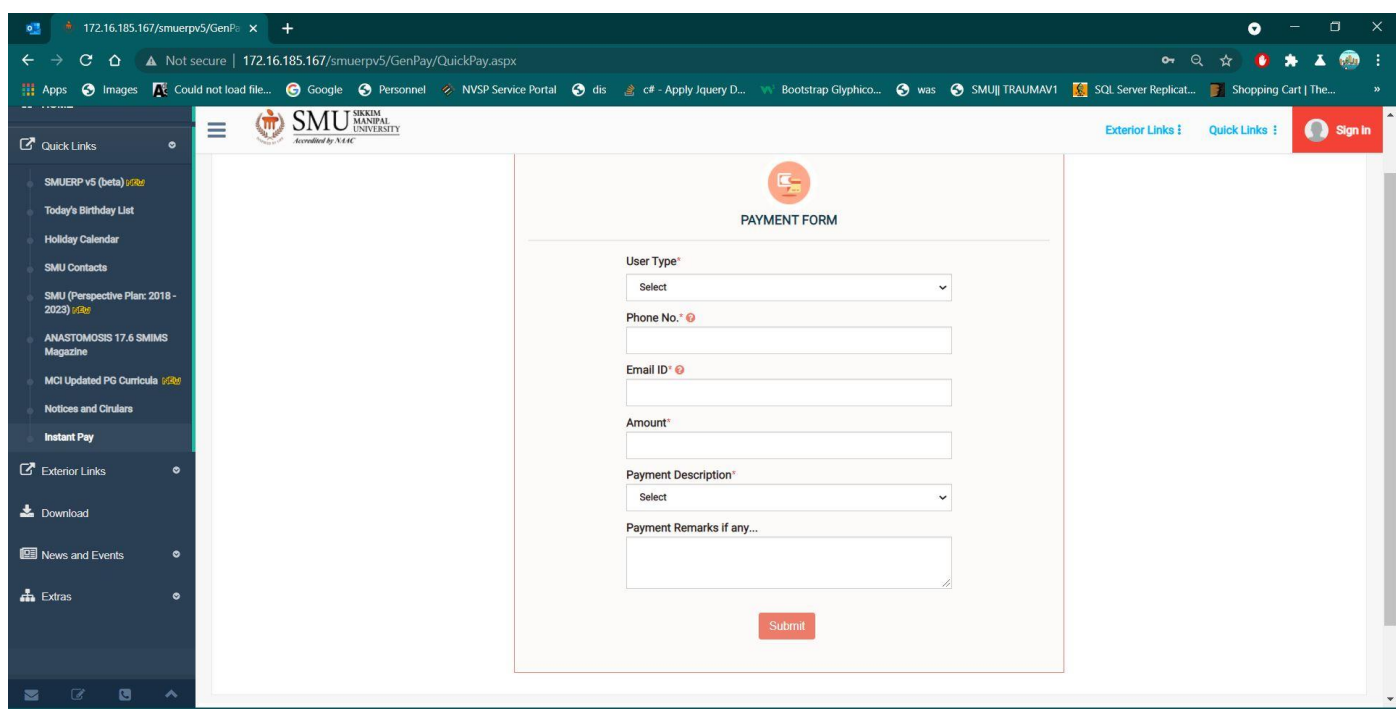

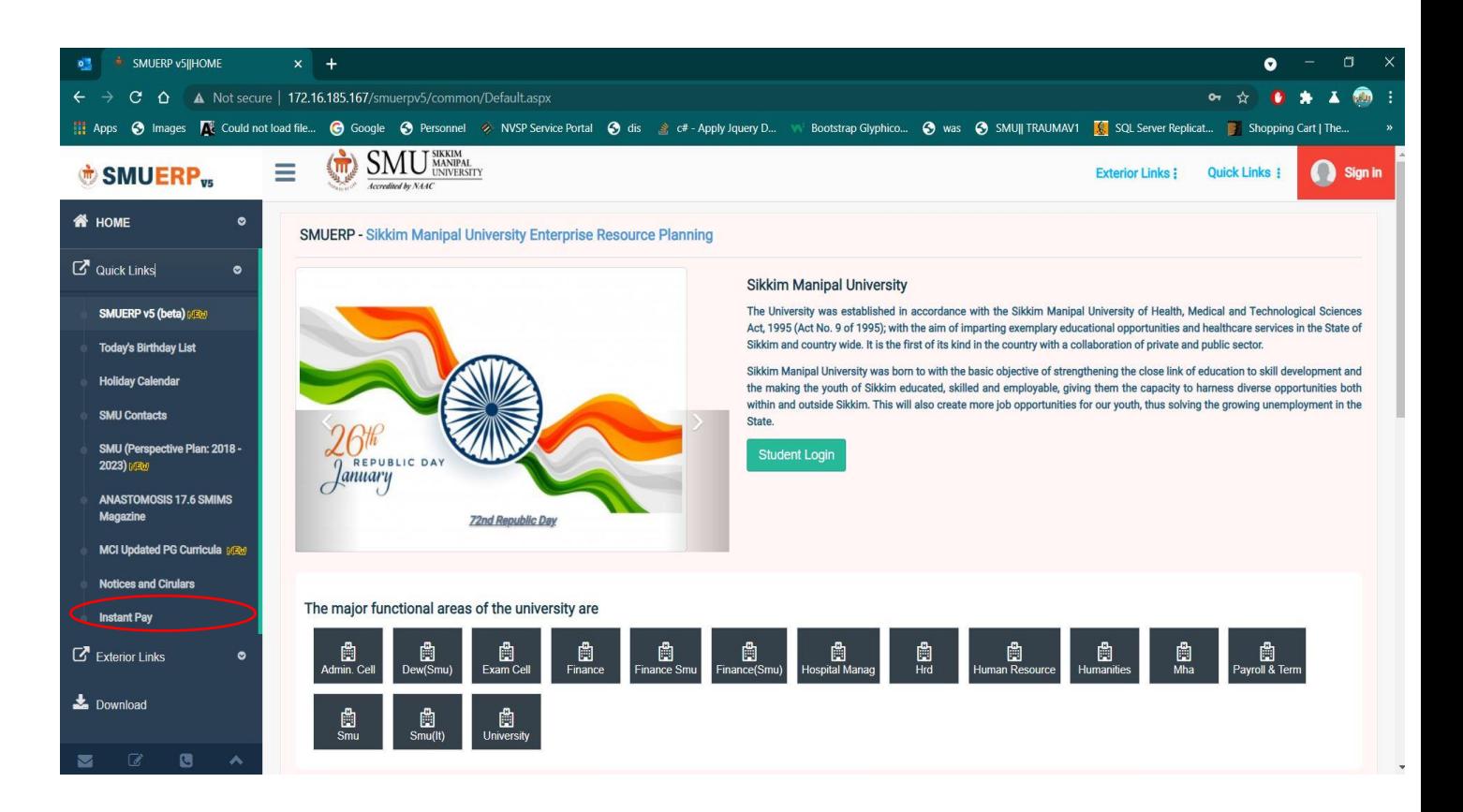

- 3. Enter the following Details.
	- a. Select User Type as Student, Employee or Others.
	- b. If You selected User Type as Student, then Provide Registration Number.
	- c. If selected as Employee, Enter SMU Employee Code and other details marked with (\*).
	- d. If Selected other, then Enter your Name in the given text box , along with other details marked with (\*).

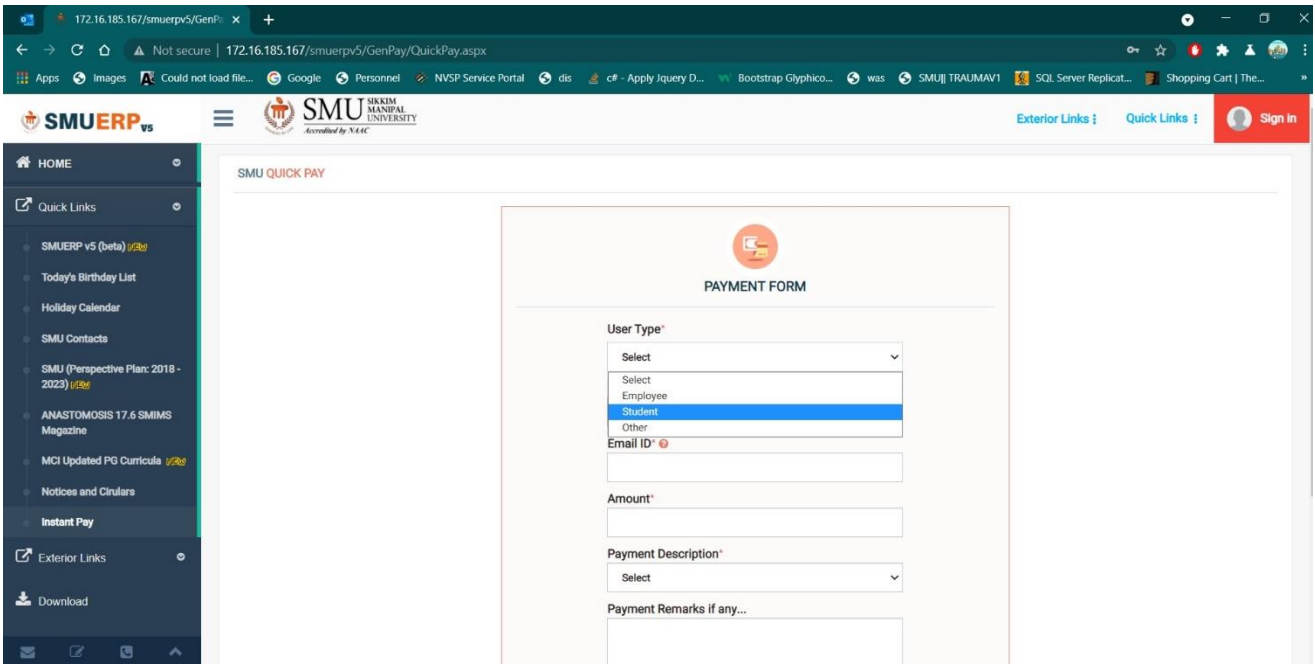

- 4. After Selecting User Type as Student,
	- check the filled details like Name, Phone no, Email.

• Validate before processing.

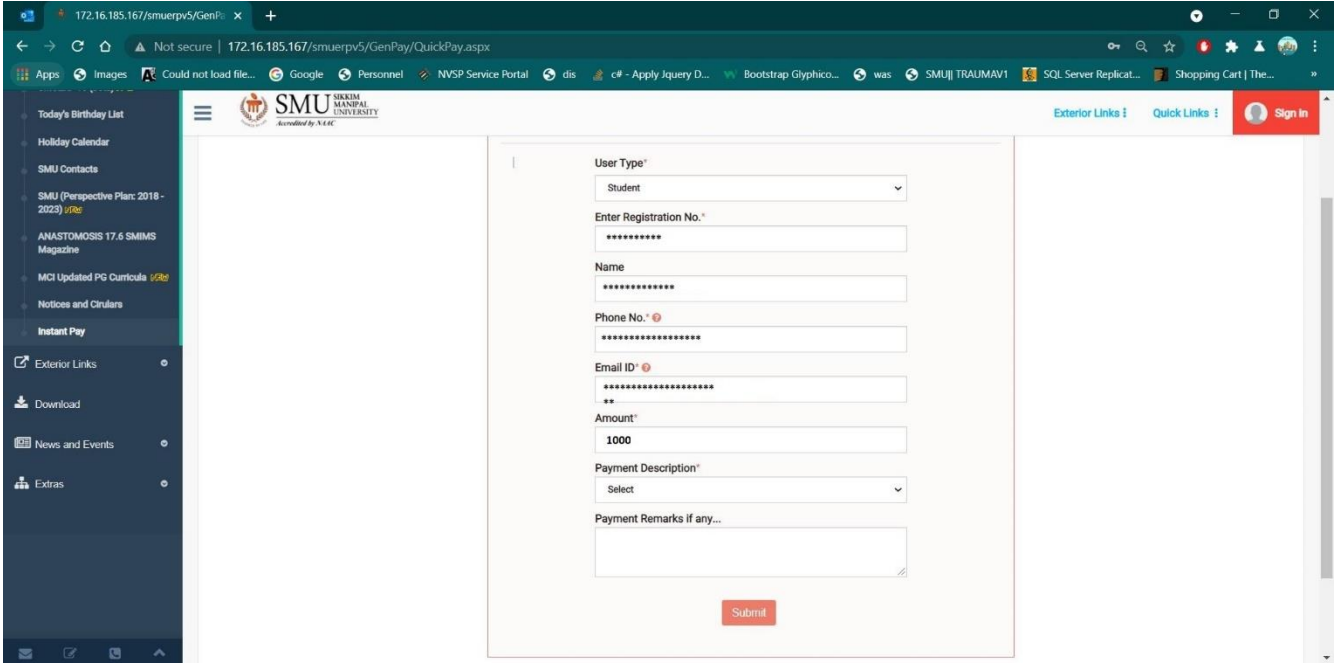

- Enter remaining details like Amount and Select Payment Description.
- Enter Payment Remark if any.

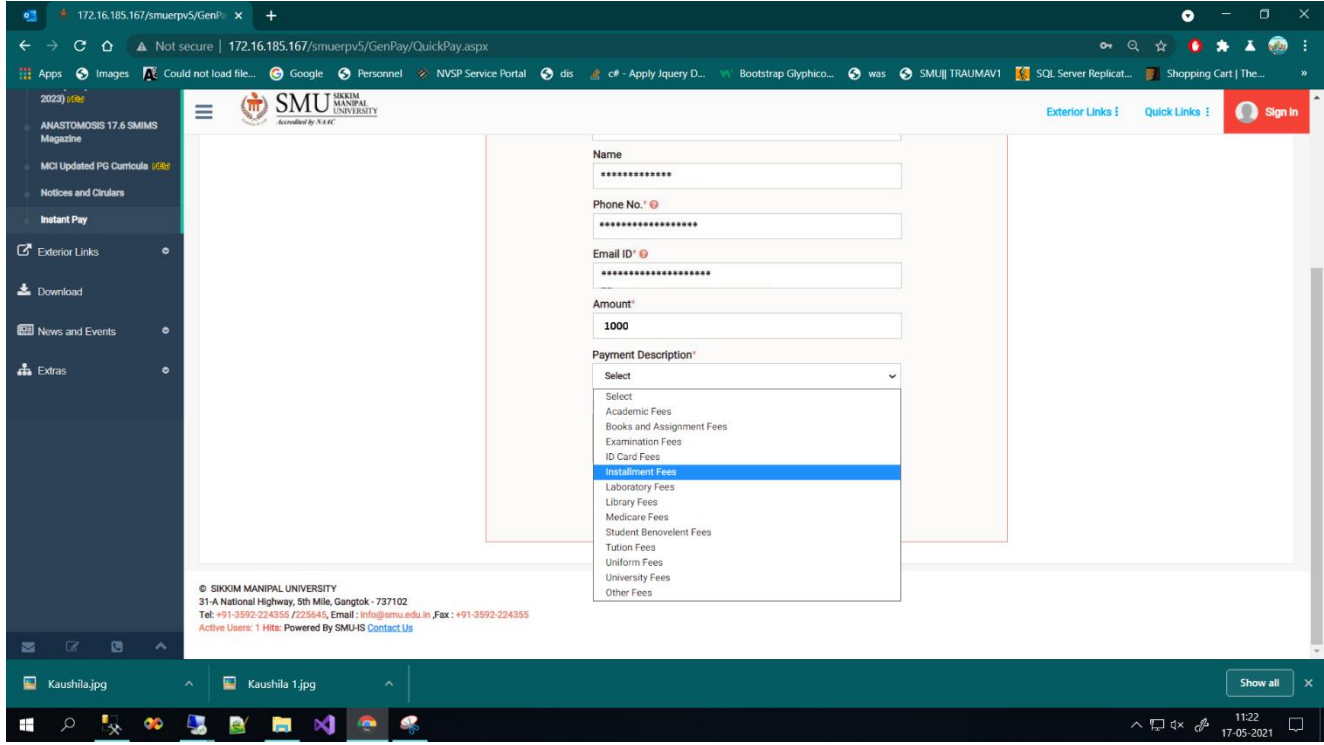

• Click on Submit Button.

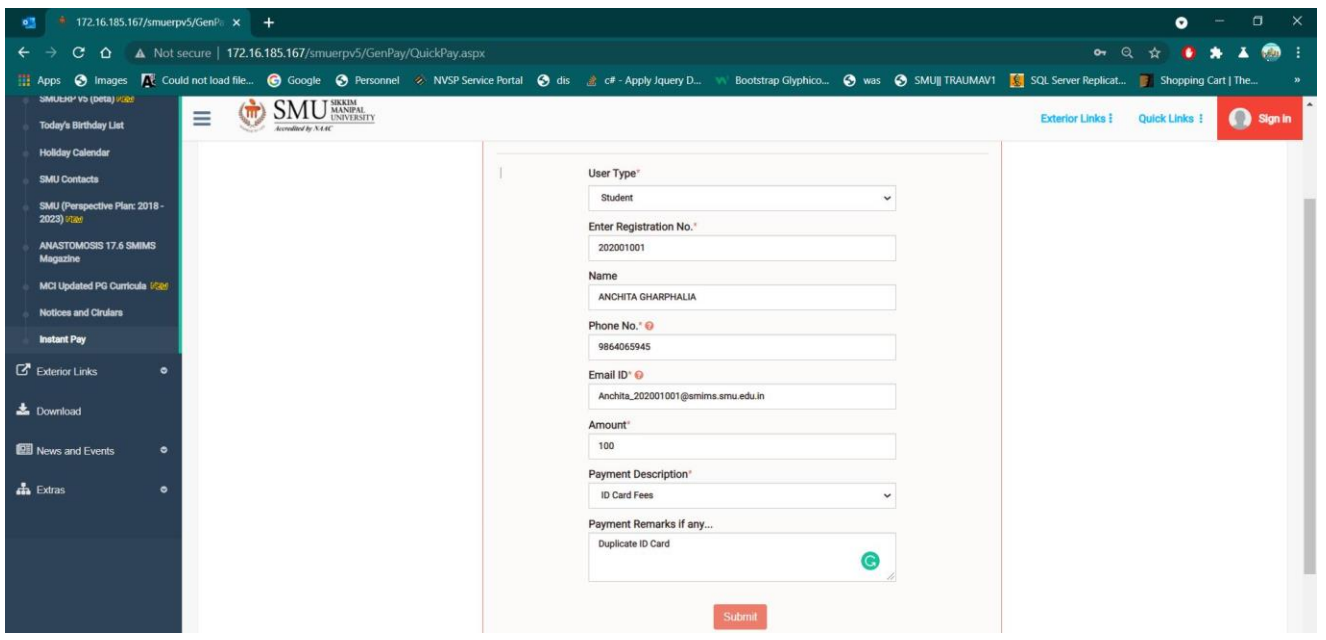

- Check all the details before Clicking on Submit button.
- If you have not entered details marked with  $(*)$  like Name, Email, Phone no. or Amount and not selected Payment type, then a message will be shown.
- If all the details are validated, then you will be redirected to the payment Gateway.
- There is three option to pay in payment Gateway.
- Card- Enter Credit or Debit Card Details (card number, Name, Expiry Date, CVV)
- Net banking- Select Bank and you will be redirect to Net Banking option to pay fee.
- UPI- Enter UPI ID to make Payment. A link will be sent to your UPI registered phone. Open the link and proceed for payment. When payment is completed, go to your browser where the payment was processing.

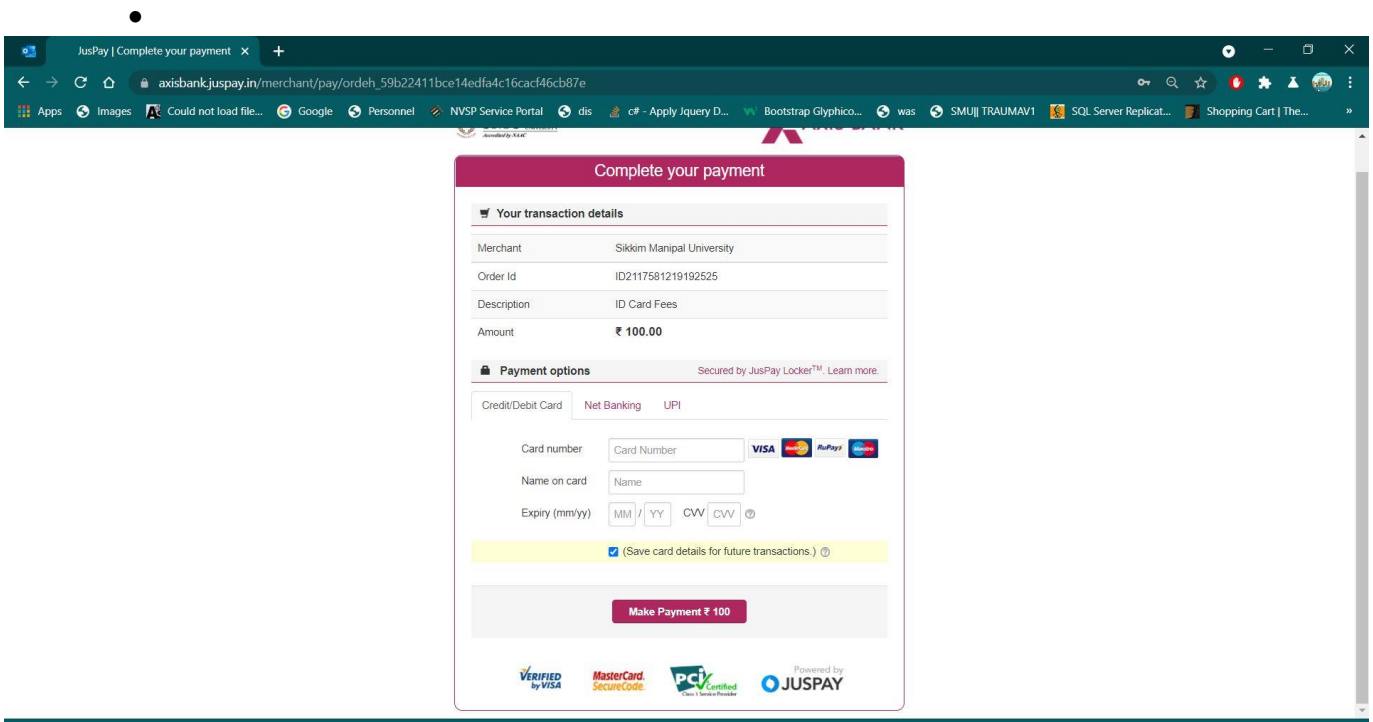

- Once the payment is complete, a success or failure page will be displayed.
- Also, confirmation Email and text message will be sent to you.

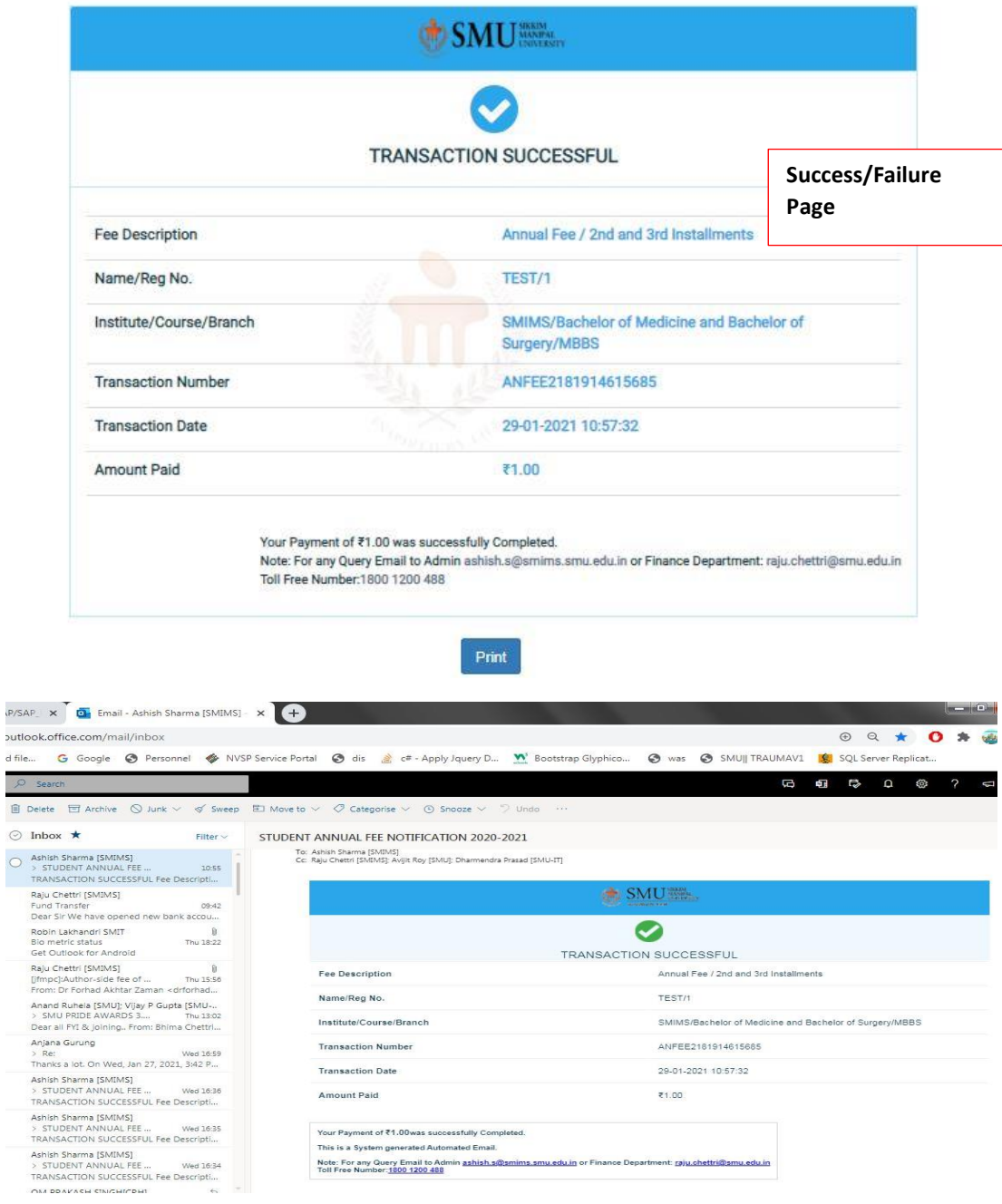

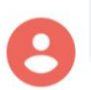

Dear 1, your transaction for Installment Fees of amount Rs 50 dt. 13-05-2021 11:13:02 was successful. Your Transaction ID is IN2155547285491302. - SMIMS